## *Kiezen voor "Standaard internetbrowser" en "Standaard-apps per bestandstype"*

## **Wijzigen van de standaard internetbrowser Edge**

- 1. Klik op de starttegel van Windows (linksonder) en typ "Standaardwebbrowser kiezen".
- 2. Je komt in onderstaand scherm, waar je door te klikken op [Microsoft Edge], de browser kunt wijzigen naar behoefte.

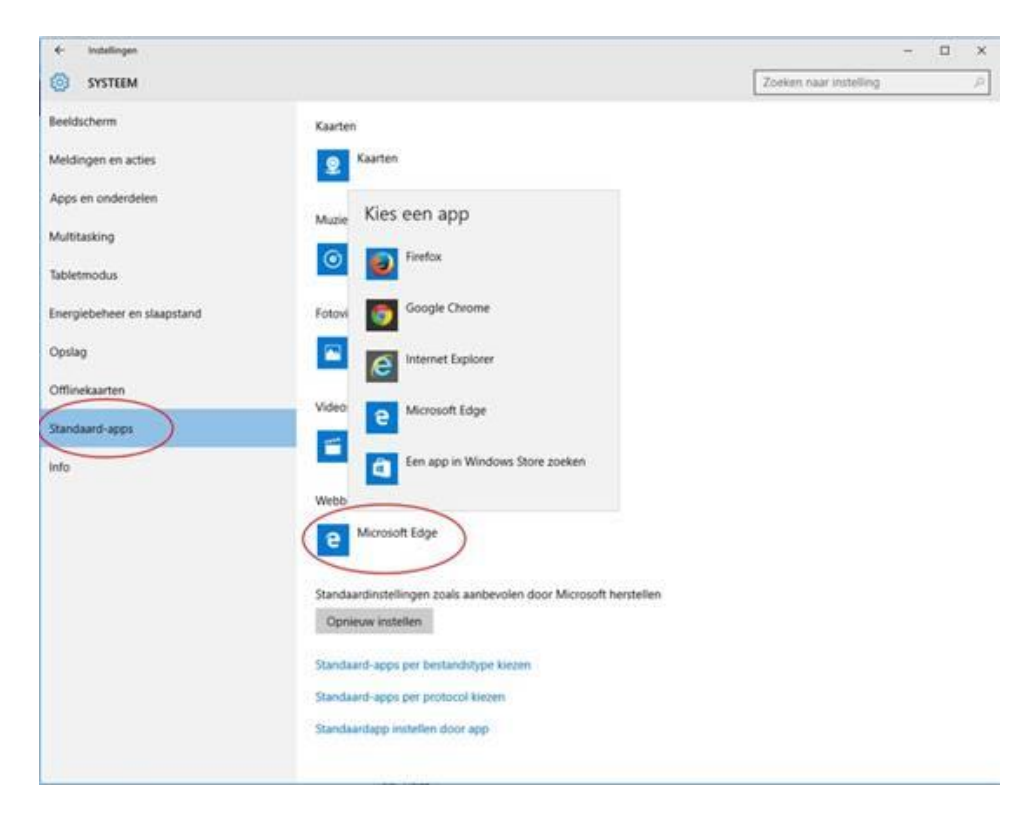

## **Wijzigen van de standaard pdf-viewer Edge**

In bovenstaand scherm zie je tevens een link staan naar "Standaard-apps per bestandstype kiezen".

- 1. Klik hierop. Er verschijnt vervolgens een lange lijst waar je doorheen kunt scrollen.
- 2. Zoek hier de .pdf standaard op en wijzig naar behoefte.

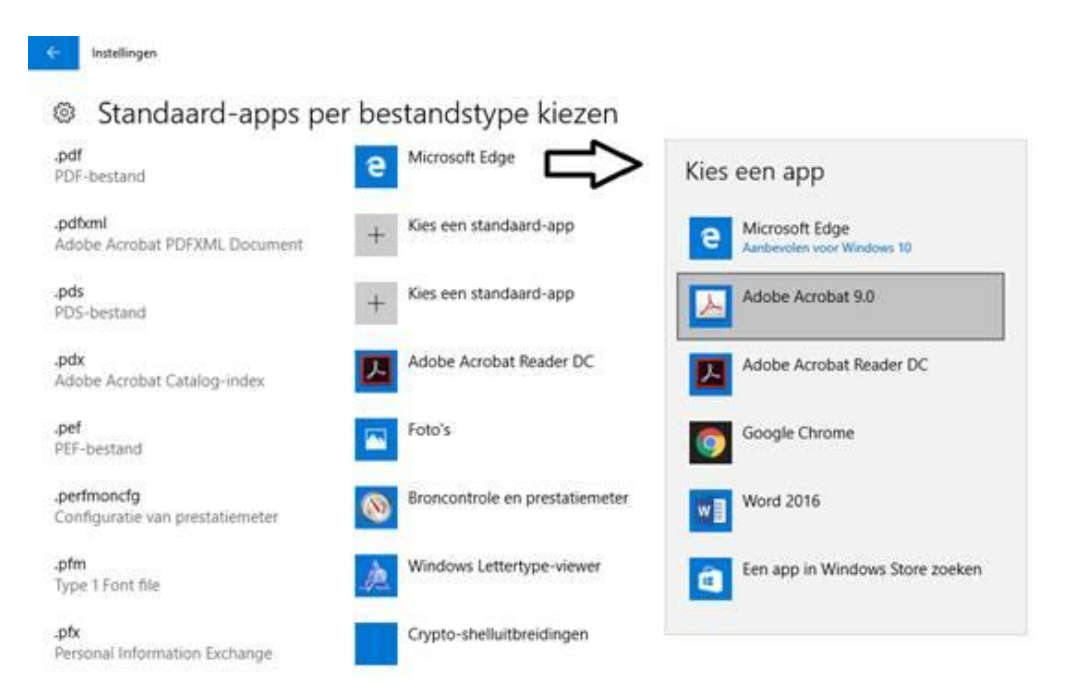